## **INFORMATYKA** 05. <sup>2020</sup>

### Temat: **Prezentacja**

Dzień dobry

Zadanie będzie polegało na wykonaniu prezentacji w programie OpenOffice.

OpenOffice **the contract of the darmowy program biurowy.** 

Można go pobrać z Internetu np. ze strony naszej szkoły – jest w zakładce INFORMATYKA.

Lub klikając w link: [http://105.edu.pl/instalki\\_105/Apache\\_OpenOffice\\_4.1.7\\_Win\\_x86\\_install\\_pl.exe](http://105.edu.pl/instalki_105/Apache_OpenOffice_4.1.7_Win_x86_install_pl.exe)

# Zanim zaczniesz zadanie pobierz i zainstaluj OpenOffice.

Program umożliwia wykonywać różne prace biurowe:

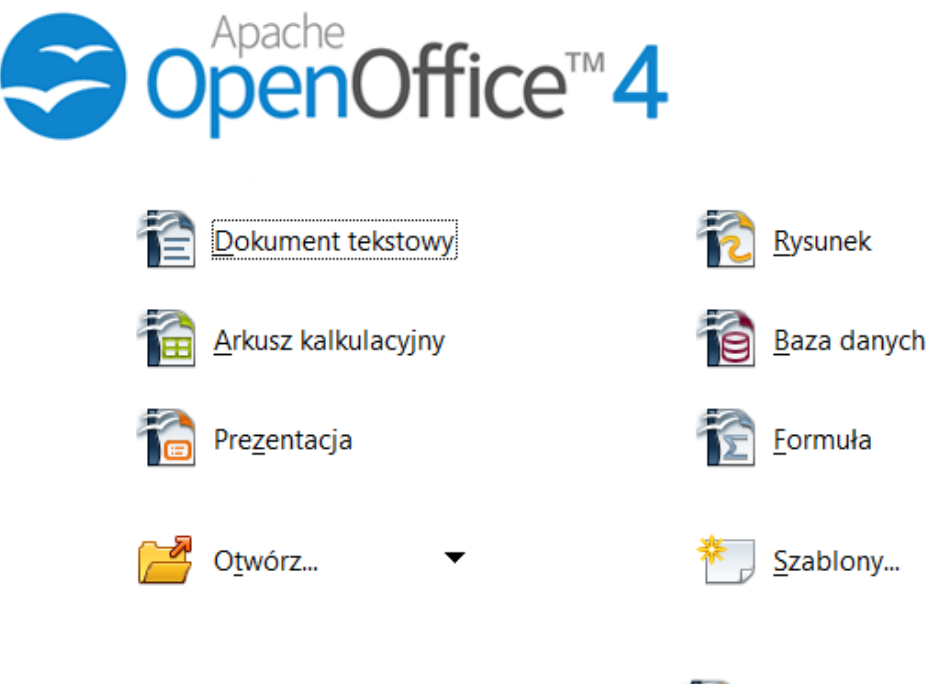

My zrobimy PREZENTACJĘ używając aplikacji

Prezentacja

Ponieważ zadanie wymaga sporo pracy – rozłożymy je sobie na dwie lub trzy części.

# **CZĘŚĆ 1**

1. Pobierz SZABLON PREZENTACJI ze strony naszej szkoły (**SZABLON** to taki wzór, który pomoże i wykonać zadanie)

#### Kliknij link: [http://105.edu.pl/dla\\_uczniow/Prezentacja\\_szablon\\_kl5.zip](http://105.edu.pl/dla_uczniow/Prezentacja_szablon_kl5.zip)

lub wejdź na 105.edu.pl potem

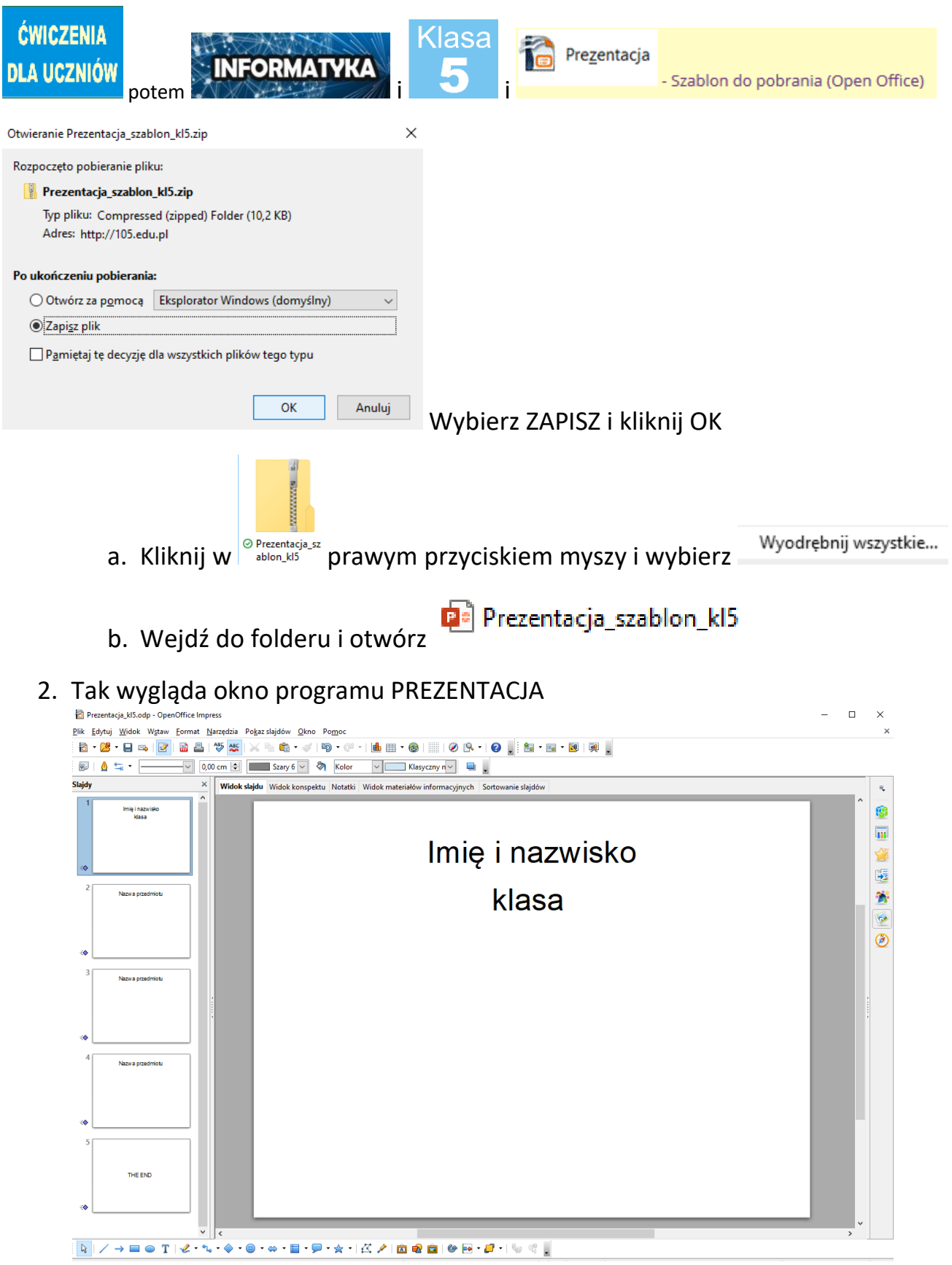

Z lewej strony widzimy poszczególne slajdy (kartki), a na środku mamy slajd w który właśnie kliknęliśmy.

3. SLAJD 1

- a. Wpisz swoje imię, nazwisko i klasę.
- b. W Temacie zamiast kropek wpisz: MOJA SZKOŁA
- c. Używając  $\mathbf{A}$   $\cdot$  zmień kolor wszystkich napisów
- d. Na środku slajdu wklej zdjęcie szkoły pobierz je z Internetu np. z naszej strony (w Internecie użyj polecenia: Kopiuj obraz.

A potem najedź na środek slajdu i kliknij WKLEJ  $\overline{\mathbb{G}}$  \*) Pamiętaj, że po kliknięciu w zdjęcie, możesz je powiększać i pomniejszać ciągnąc za narożniki.

- 4. SLAJD 2,3,4 Zamiast "Nazwa przedmiotu" napisz jakie zajęcia lubisz np. matematyka, plastyka, język polski  $\circled{a}$
- 5. Zamiast THE END napisz KONIEC
- 6. Kliknij PLIK i ZAPISZ
- 7. CZĘŚĆ 1 gotowa Prześlij zadanie do sprawdzenia.

Pozdrawiam Bogdan Kołodziej

e-mail [bk@105.edu.pl](mailto:bk@105.edu.pl)